# **Jak wypełnić formularze opisu zadań w kroku 4. – Zgłoś zadanie**

Każdy z trzech formularzy opisów zadania dot. przeprowadzenia lekcji z ekonomią, warsztatu uczniowskiego oraz debaty szkolnej zaczyna się od tych samych pól do uzupełnienia:

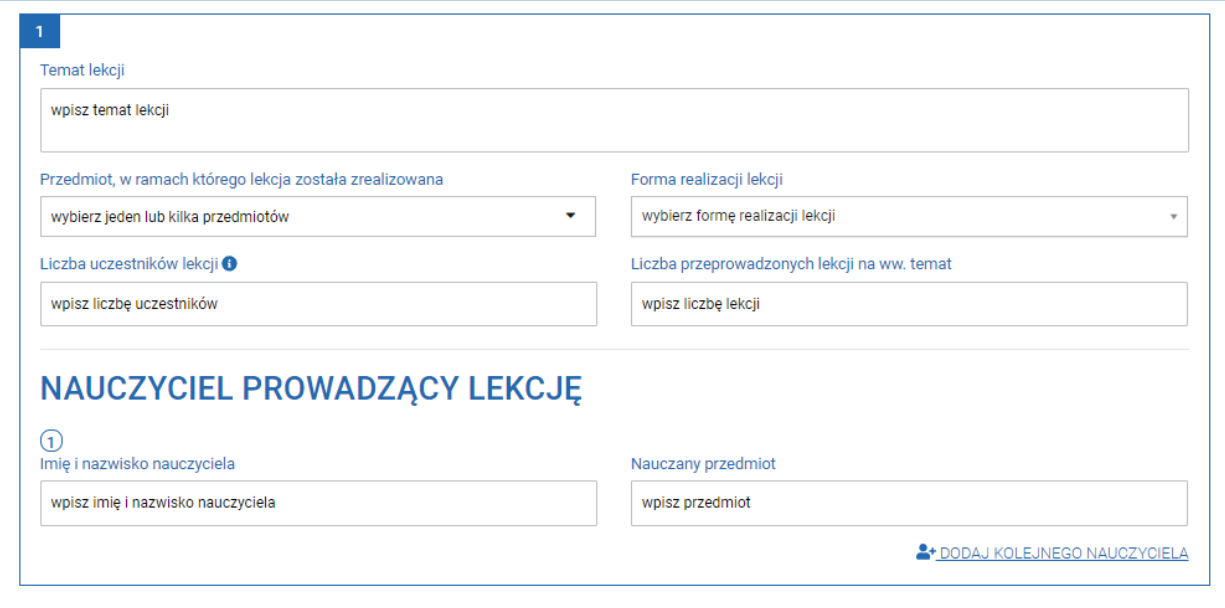

**DODAJ KOLEJNA LEKCJE** 

**Temat lekcji/warsztatu/debaty:** tu należy wprowadzić temat, który był poruszany na lekcji/warsztacie/debacie. Temat powinien odnosić się do zagadnień poruszanych w trakcie zadania. W przypadku, gdy przeprowadzono więcej niż jeden temat w danej kategorii zadania (lekcja/warsztat/debata), każdy z nich należy wprowadzić oddzielnie. Po wprowadzeniu pierwszego tematu i pozostałych danych jest możliwość wprowadzenia kolejnych tematów poprzez kliknięcie przycisku "dodaj kolejną lekcję/warsztat/debatę".

**Forma realizacji lekcji/warsztatu/debaty:** należy wybrać jedną z trzech opcji do wyboru: stacjonarna, on-line oraz hybrydowa. Można wybrać tylko jedną formę przy jednym temacie zadania.

**Liczba uczestników lekcji/warsztatu/debaty**: tu należy podać liczbę wszystkich osób biorących udział w działaniu tj. uczniów, nauczycieli oraz pozostałych członków społeczności szkolnej i lokalnej, jeśli brali udział w zadaniu. W przypadku przeprowadzenia więcej niż jednej lekcji/warsztatu/debaty na dany temat należy zsumować uczestników wszystkich lekcji/warsztatu/debaty.

**Liczba przeprowadzonych lekcji/debat/warsztatów:** tu należy podać liczbę przeprowadzonych lekcji/warsztatów/debat, które były realizowane na jeden temat.

**Nauczyciel prowadzący lekcję/opiekun merytoryczny :** opisie zadania: lekcja z ekonomią jest pole dot. **nauczyciela prowadzącego lekcję**, natomiast w warsztacie uczniowskim znajduje się pole dot. **opiekuna merytorycznego,** w obu polach należy podać imię i nazwisko oraz nauczany przedmiot nauczycieli, którzy pełnili wskazane wyżej funkcje w trakcie zadania. Jeśli w realizację tematu był zaangażowany więcej niż jeden nauczyciel/opiekun, można dodać tyle osób, ile jest potrzeba, korzystając z opcji: Dodaj nauczyciela/opiekuna.

**Liczba uczniów szkoły:** w tym polu należy podać łączną liczbę uczniów, którzy uczą się w szkole (chodzi o uczniów ze wszystkich klas).

Liczba uczniów szkoły <sup>6</sup>

maks. 7000 znaków ze spaciami

podaj łączną liczbę uczniów ze wszystkich klas w szkole

Łączna liczba uczniów biorących udział w Zadaniu O

podaj łączną liczbę uczniów biorących udział w Zadaniu

Opis przebiegu lekcji (maks. 7000 znaków ze spacjami) O

## DZIAŁANIA UCZNIÓW Z DRUŻYNY

Imię i nazwisko ucznia wybierz ucznia z drużyny

Działania, w które byli zaangażowani uczniowie z drużyny w związku z realizacją warsztatu

opisz działania

**Łączna liczba uczniów biorących udział w Zadaniu:** tu należy podać rzeczywistą liczbę wyłącznie uczniów biorących udział w zadaniu, nie należy przemnażać tej liczby przez liczbę wykonywanych lekcji/warsztatów/debat. Należy wskazać, ilu uczniów, wzięło udział w jednym z działań w danej kategorii zadania tj. lekcji/warsztatu/debaty.

**Opis przebiegu lekcji/warsztatu/debaty:** to pole jest otwarte i trzeba umieścić opis o przeprowadzonych działaniach na maksymalnie 7000 znaków (licząc znaki ze spacjami). Jeśli przeprowadzono więcej niż jedną lekcję/warsztat/debatę, należy przygotować jeden zbiorczy opis dla danego zadania. W przypadku **lekcji z ekonomią** opis powinien nawiązywać formą do konspektu lekcji, ze szczególnym wskazaniem, co wyróżnia lekcję(-e). Opis **warsztatu uczniowskiego** powinien przekazywać najciekawsze informacje, w jaki sposób uczniowie przeprowadzili warsztat(-y). W przypadku **debaty szkolnej** opis powinien przekazywać najważniejsze informacje z przebiegu debaty z naciskiem na wskazanie, co wyróżniało sposób przeprowadzenia debaty, co udało się osiągnąć – bez cytowania wniosków merytorycznych z debaty. Warto zadbać o to, by opis był dobrze zredagowany i ciekawie opowiadał, o tym, co udało się zrobić i osiągnąć w trakcie zadań.

**Działania uczniów z drużyny:** w tej części wskazujemy ‒ z listy uczniów zgłoszonych do drużyny, tych którzy byli zaangażowani w realizację danego zadania, następnie opisujemy, co dokładnie wykonali w ramach działania.

÷

# **ZAŁĄCZNIKI**

Dodaj (obligatoryjnie) film ilustrujący przebieg lekcji

Dodaj film ilustrujący przebieg lekcji w formacie MP4

#### **Załączniki:**

**Dodaj film ilustrujący przebieg lekcji/warsztatu/debaty w formacie MP4:** jest to **obowiązkowy załącznik**, który należy dodać do każdego zadania.

Film:

- ➢ powinien zawierać nagranie ok. 15 min lub więcej przeprowadzonego zadania, można również zarejestrować całą lekcję/warsztat lub debatę. Jeżeli w ramach zadania zostało zrealizowane więcej niż jedno działanie np. kilka lekcji/warsztatów/debat - materiał może być zmontowany z fragmentów pokazujących przebieg tych działań. Film nie powinien być bardzo krótki (kilkunastosekundowy);
- $\triangleright$  może, ale nie musi, mieć dodane wypowiedzi członków Drużyny, uczestników zadania oraz zdjęcia z pracami, efektami zadań, ale film nie powinien zawierać samych wypowiedzi/opinii lub wyłącznie pokazu zdjęć;
- $\triangleright$  powinien być przygotowany dla każdego zadania oddzielnie (lekcji z ekonomią/warsztatu uczniowskiego/debaty szkolnej), nie może to być ten sam film, który będzie dołączony do każdego zadania;
- ➢ **musi być w formacie MP4 o maks. wielkości do 500 MB.** Jeśli będziecie mieć więcej filmów niż jeden do jednego zadania, można zamieścić dodatkowo pięć filmów – każdy do 500 MB w kolejnym polu: "Dodaj materiały powstałe przy realizacji zadania";

Jeżeli film, który nagraliście, jest większy niż 500 MB, może zostać zamieszczony na stronie szkoły lub w social mediach, wówczas w formularzu zadania należy podać do niego link. Umieszczenie linku do filmu w sieci, nie zastępuje dodania jednego obowiązkowego filmu przy każdym zadaniu.

Tu możesz (nieobligatoryjnie) dodać maks. 5 materiałów powstałych przy realizacji lekcji np.: zapis wideo lekcji w formacie MP4, autorski scenariusz, konspekt lub artykuł w pliku Word lub PDF, prezentacie PowerPoint, plakat i zdiecia w plikach JPG, Rozmiar każdego pliku nie może przekroczyć 500 MB.

Dodaj materiały powstałe przy realizacji lekcji

#### Linki do dokumentacii przebiegu lekcii

Dołacz (nieobligatoryinie) dowolna liczbe linków do materiałów z przebiegu lekcji. Linki moga np. prowadzić do profilu w mediach społecznościowych, do strony dedykowanej udziałowi w programie lub specjalnie utworzonej zakładki na stronie szkoły.

#### wpisz adres URL

**DODAJ LINK** 

**Dodaj materiały powstałe przy realizacji lekcji/warsztatu/debaty:** to pole jest nieobligatoryjne, daje możliwość dodania pięciu dowolnych załączników np. pliki wideo w formacie MP4, a także pliki Word, PDF, PowerPoint oraz zdjęcia w plikach JPG. Tu można dołączyć zdjęcia z realizacji zadań, prezentacje, scenariusze, plakaty, prezentacje itp.

**Linki do dokumentacji przebiegu lekcji/warsztatu/debaty:** jest to miejsce, w którym można umieścić dowolną liczbę linków do materiałów z przebiegu zadań, które mogą np. prowadzić do profilu na mediach społecznościowych, do strony dedykowanej udziałowi w programie lub specjalnie utworzonej zakładki na stronie szkoły. Pamiętaj, że treści/film zamieszczony w sieci muszą być publiczne, tak żeby można było go odtworzyć.

### **Podpowiadamy na co zwrócić uwagę przy nagraniu filmu**

- ➢ **nagrywając film smartfonem,** zwróć uwagę na to którym aparatem nagrywasz, do nagrań video zawsze używaj aparatu, który znajduje się z tyłu telefonu. Zazwyczaj te aparaty mają lepsze parametry i gwarantują wyższą jakość niż aparat umieszczony z przodu służący do zdjęć typu: selfie;
- ➢ aby zapewnić dobrą **jakość nagrania,** wystarczająca jest rozdzielczość Full HD (1920 x 1080 px). Optymalnie byłoby, gdyby rozdzielczość była jak największa. Gdy smartfon na to pozwala, to wybierz rozdzielczość 4K (3840 x 2160). Należy jednak pamiętać, że im większa rozdzielczość, tym większy rozmiar pliku i konieczność korzystania z pojemnej karty pamięci lub kilku kart. Dlatego warto znaleźć optymalne rozwiązanie pomiędzy dobraniem rozdzielczości, a wagą plików;
- ➢ Smartfony, którymi nagrywane są filmy,z reguły mają bardzo dobrą **stabilizację obrazu.** Optymalnie jest umieścić urządzenie nagrywające na statywie, stabilizatorze lub skorzystać z Gimbala itp.;
- ➢ **orientacja kadru** powinna być w poziomie to szczególnie ważne w przypadku nagrania z użyciem smartfona;
- ➢ **ustawienie kadru i oświetlenia** powinno być zgodnie ze źródłem światła, czyli pracując na tzw. automacie unikamy kadrowania pod światło - sytuacja, kiedy w tle mamy silne źródło światła (np. okno) spowoduje, że np. twarz na pierwszym planie może być niedoświetlona. Filmy najlepiej nagrywać w naturalnym, dziennym świetle, ze źródłem światła kierowanym na nagrywaną osobę/osoby.
- ➢ **jakość dźwięku** wyłączamy w miarę możliwości wszystkie urządzenia, które wydają dźwięki, minimalizujemy szumy, hałasy itp. Wzmocniony dźwięk możemy uzyskać, stosując dodatkowo mikrofon kierunkowy zamontowany na aparacie;
- ➢ **pamiętaj o wyczyszczeniu obiektywu** ‒ niby oczywista rzecz, ale często zapominamy o tym. Brudny obiektyw powoduje, że nagranie jest "zamglone" lub nieostre;
- ➢ urządzenie, którym nagrywasz ‒ pamiętaj o **naładowaniu baterii** przed nagraniem, a jeśli planujesz dłuższe nagranie, możesz podłączyć w trakcie nagrywania power bank;
- ➢ nagrywając smartfonem, pamiętaj **wyłącz powiadomienia**, niespodziewany telefon lub powiadomienie z innych aplikacji może zakłócić nagranie. Zaleca się również włączenie trybu samolotowego przed rozpoczęciem nagrywania;
- ➢ **montaż filmu** można dokonać ściągając darmowe aplikacje służące do edycji nagrań lub korzystając z bezpłatnych programów dostępnych w sieci. Szereg informacji na ten temat znajdziecie w intrenecie w blogach poradniczych, social mediach oraz filmach instruktażowych dostępnych w sieci. Tam też można znaleźć darmowe programy lub portale oferujące usługi online, gdzie można dokonać kompresji plików. Programy te pomogą dokonać selekcji materiału, ułożeniu go w sekwencjach i scenach z wykorzystaniem różnych ozdobników i przejść. Umożliwiają robienia korekty dźwięku, koloru, a nawet użycia animacji.
- ➢ **Pamiętaj! Osoby występujące w filmie powinny wyrazić zgodę na nagranie** tzn. utrwalanie ich wizerunku. Nauczyciel-koordynator przed wysłaniem zadań do NBP, w tym filmów, oświadcza na platformie, że takie zgody posiada. Wzór zgody znajdziesz na platformie, w zakładce: Do pobrania.
- ➢ **Nauczycielu!** Nagranie filmu, jego montaż oraz dopasowanie do właściwej wielkości pliku jest świetną okazją do zachęcenia uczniów, aby to im powierzyć to zadanie. Młodzi ludzie – również ci ze szkół podstawowych, z reguły bardzo dobrze radzą sobie z przygotowaniem filmów na social media i często znają programy do ich obróbki. Oddanie im możliwości wykazania się w realizacji tego projektu będzie dla nich okazją do zdobycia praktycznych umiejętności i ‒ być może, dobrej oceny za starania, by stworzyć jak najlepsze filmy $\odot$ . Warto również w ramach np. lekcji informatyki przeprowadzić lekcję z obsługi programów do obróbki filmów, a następnie dać możliwość młodzieży przećwiczyć umiejętności przy przetwarzaniu nagranego materiału z zadań.

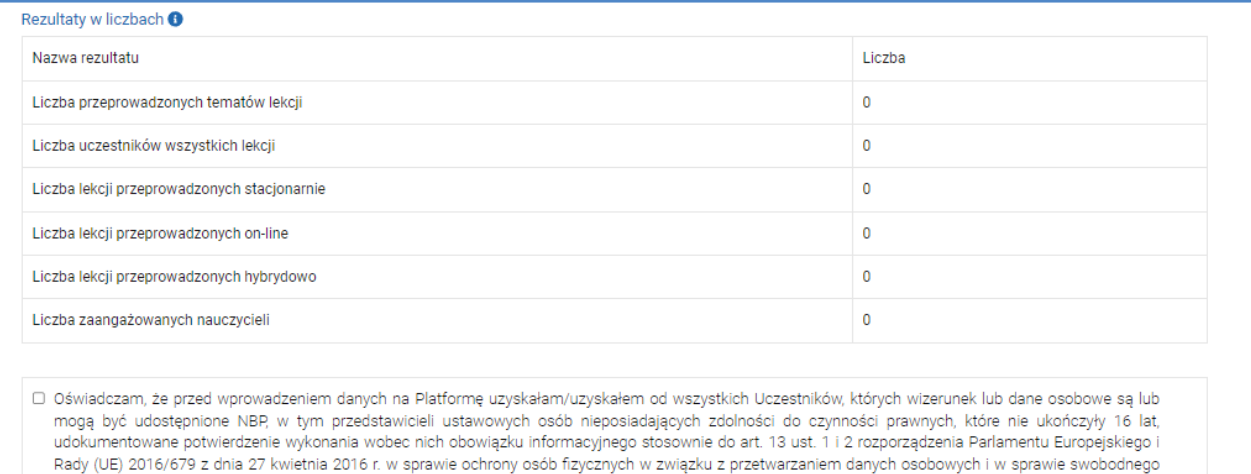

przepływu takich danych oraz uchylenia dyrektywy 95/46/WE (Dz. Urz. UE L 119/1 z 04.05.2016), w celu udziału w Programie, publikacji ich wizerunków na stronach www.nbp.pl lub www.zloteszkoly.nbp.pl, w materiałach informacyjno-edukacyjnych NBP w wersji papierowej i elektronicznej oraz w mediach społecznościowych, i/lub udziału w gali, zgodnie z Regulaminem.

D Oświadczam, że posiadam udokumentowane zgody wszystkich członków Drużyny oraz Uczestników, a w przypadku osób nieposiadających zdolności do czynności prawnych, które nie ukończyły 16 lat, ich przedstawiciela ustawowego, na utrwalenie na zdjęciach i nagranie wideo ich wizerunku oraz niezależną zgodę na rozpowszechnianie ich wizerunku przez NBP na stronach www.nbp.pl lub www.zloteszkoly.nbp.pl, w materiałach informacyjno-edukacyjnych NBP w wersji papierowej i elektronicznej oraz mediach społecznościowych, zgodnie ze wzorem stanowiącym Załącznik nr 3 do Regulaminu Programu.

Pamietai o wysłaniu zadania do NBP przed upływem wyznaczonego terminu

Zapisz

Wyślij do NBP <sup>O</sup>

**Rezultaty w liczbach:** w tym miejscu dane generują się automatycznie na podstawie wypełnionych przez Was pól formularza.

Następnie należy zaakceptować tzn. zaznaczyć oświadczenia widoczne powyżej.

Na końcu każdego formularza zadania znajduje się przycisk: "Zapisz" oraz "Wyślij do NBP". Pamiętaj! Możesz edytować opisy tyle razy, ile potrzebujesz, korzystając z przycisku: "Zapisz". Jak zakończysz pracę nad opisem zadania, należy go wysłać do NBP – każde zadanie oddzielnie. System na to pozwoli, jeśli wszystkie obligatoryjne pola będą uzupełnione i zapisane.